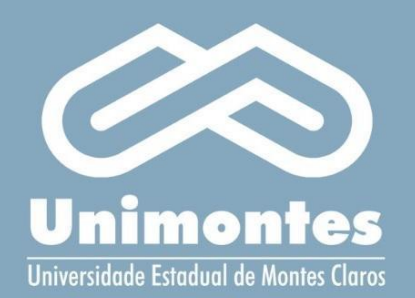

# MANUAL DO ELEITOR

Sistema eletrônico de votação para diretorias de centros

**PROCESSO ELEITORAL DE 2023** 

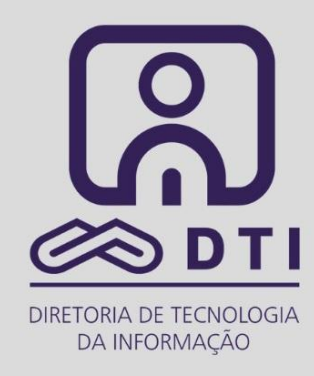

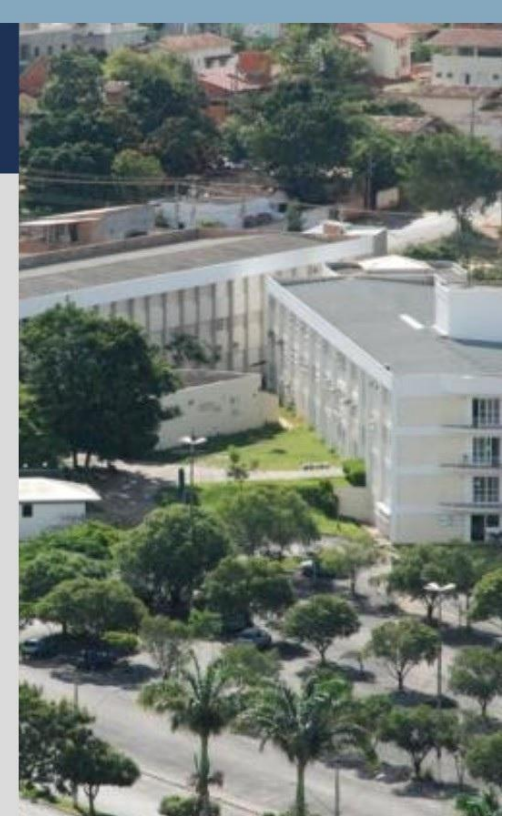

### Informações Importantes

O acesso ao sistema é realizado com o e-mail do eleitor, que:

- Para os Servidores Técnico-Administrativos e Docentes é o e-mail que consta no portal do servidor, que deve ter sido atualizado até o dia **20/03/2023**.
- Para os alunos, o e-mail para acesso é o que consta no cadastro do aluno na secretaria geral, que também deve ter sido atualizado até o dia **20/03/2023**.

Os servidores técnico-administrativos e os docentes que possuírem e-mail institucional devem ficar atentos para o endereço de e-mail correto, que não contém o ".com", a seguir é apresentado um exemplo de e-mail institucional correto: exemplo@unimontes.br

Não deixe para última hora. Efetive a votação o quanto antes.

Verifique com antecedência o seu acesso ao sistema.

Lembre-se que o voto é pessoal, intransferível e irreversível. Antes de confirmar o voto, confirme se as informações do candidato estão corretas.

PASSO 1: Definir a senha de acesso ao sistema

O usuário deverá entrar no seguinte endereço eletrônico: [www.unimontes.br/eleicoes-diretoria-centros-2023](http://www.unimontes.br/eleicoes-diretoria-centros-2023)

No referido endereço, será apresentada a tela de login do sistema, conforme mostra a Figura 1 abaixo:

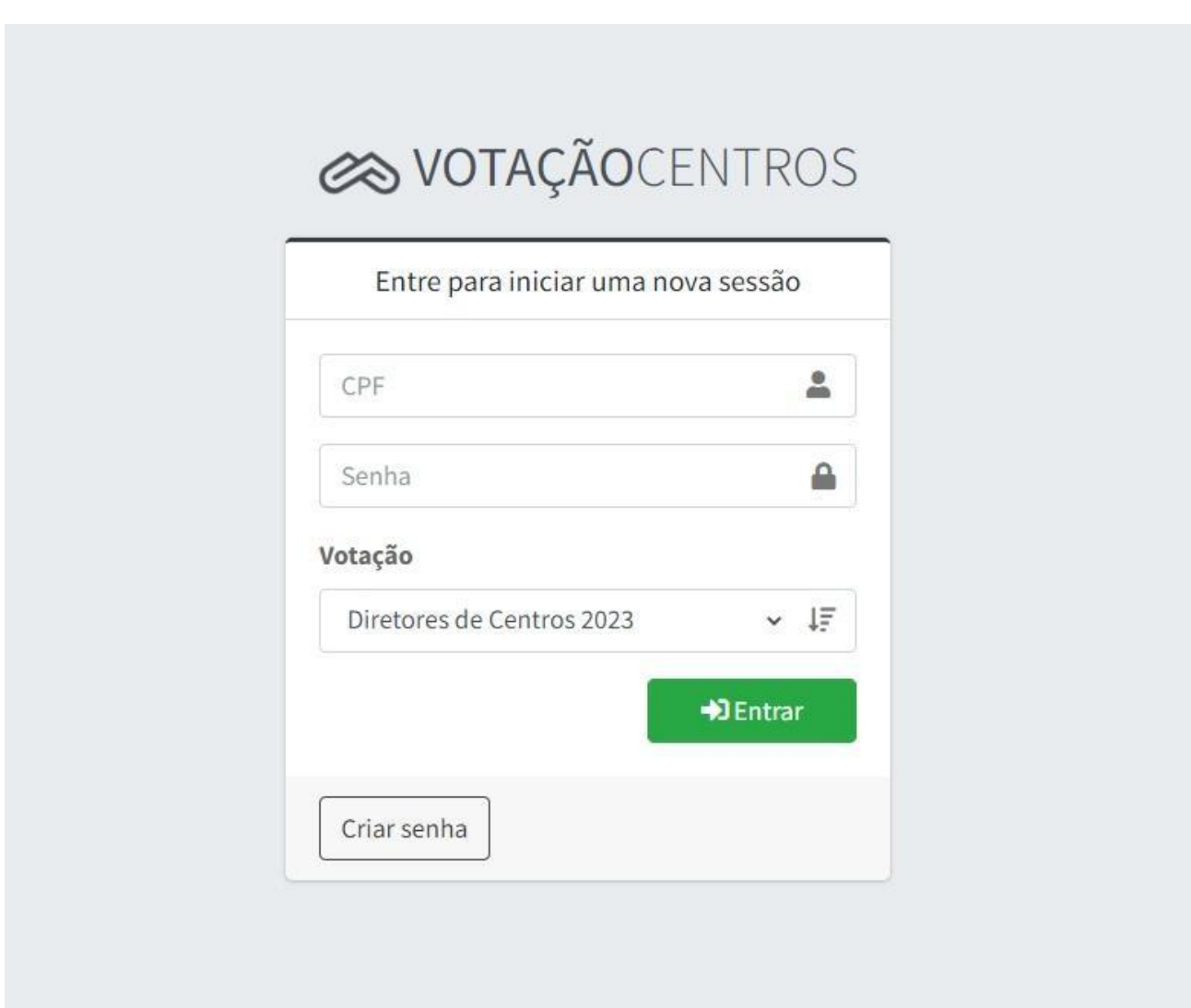

Figura 1 – Tela inicial do sistema de votação

Para o primeiro acesso, o usuário deverá clicar no botão "criar senha", que está destacado em vermelho na Figura 2 abaixo:

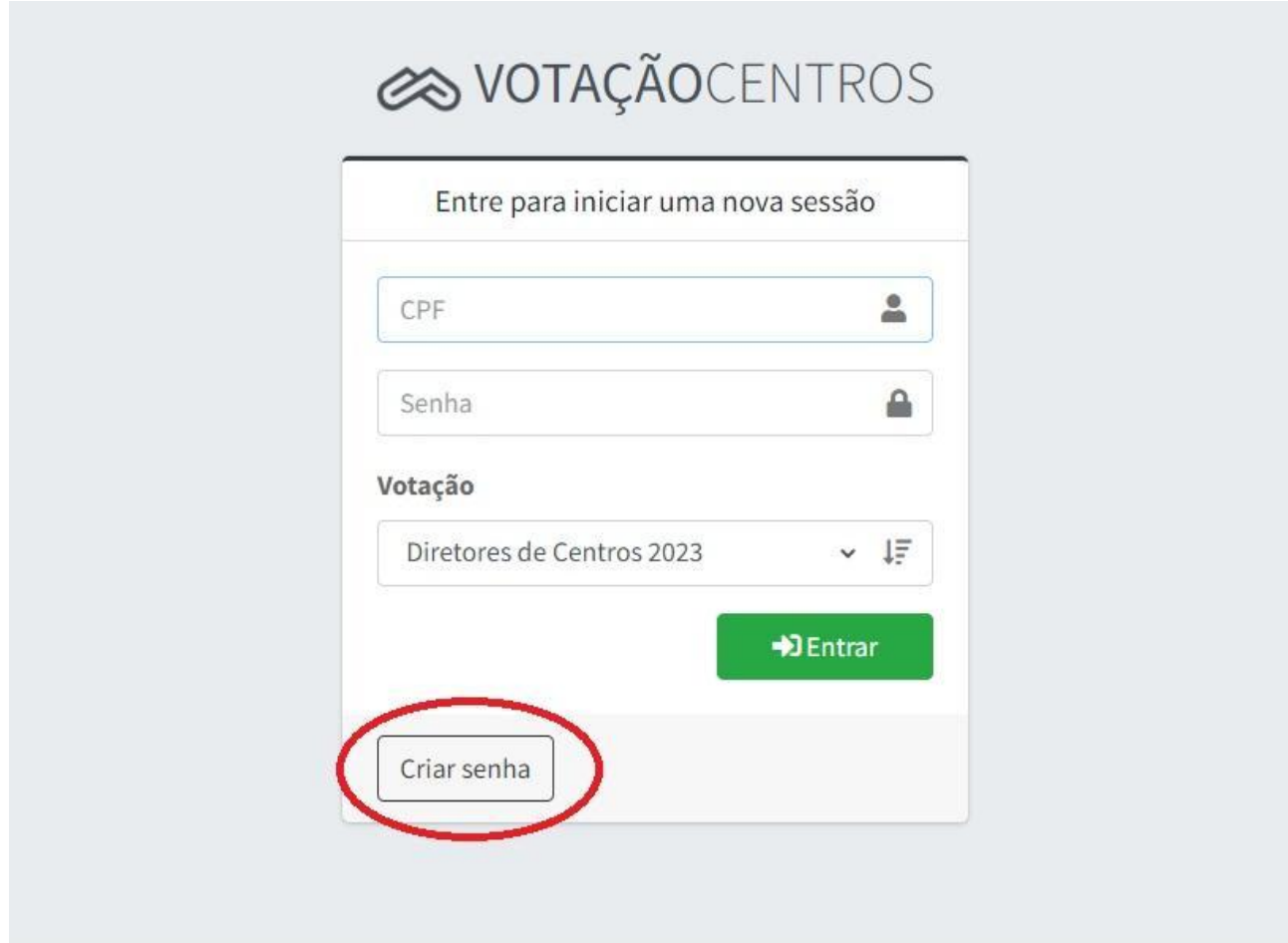

Figura 2 – botão "Criar Senha"

Ao clicar no botão "Criar senha", será exibida a página de criação da senha de acesso do eleitor, conforme mostra a figura 3 a seguir:

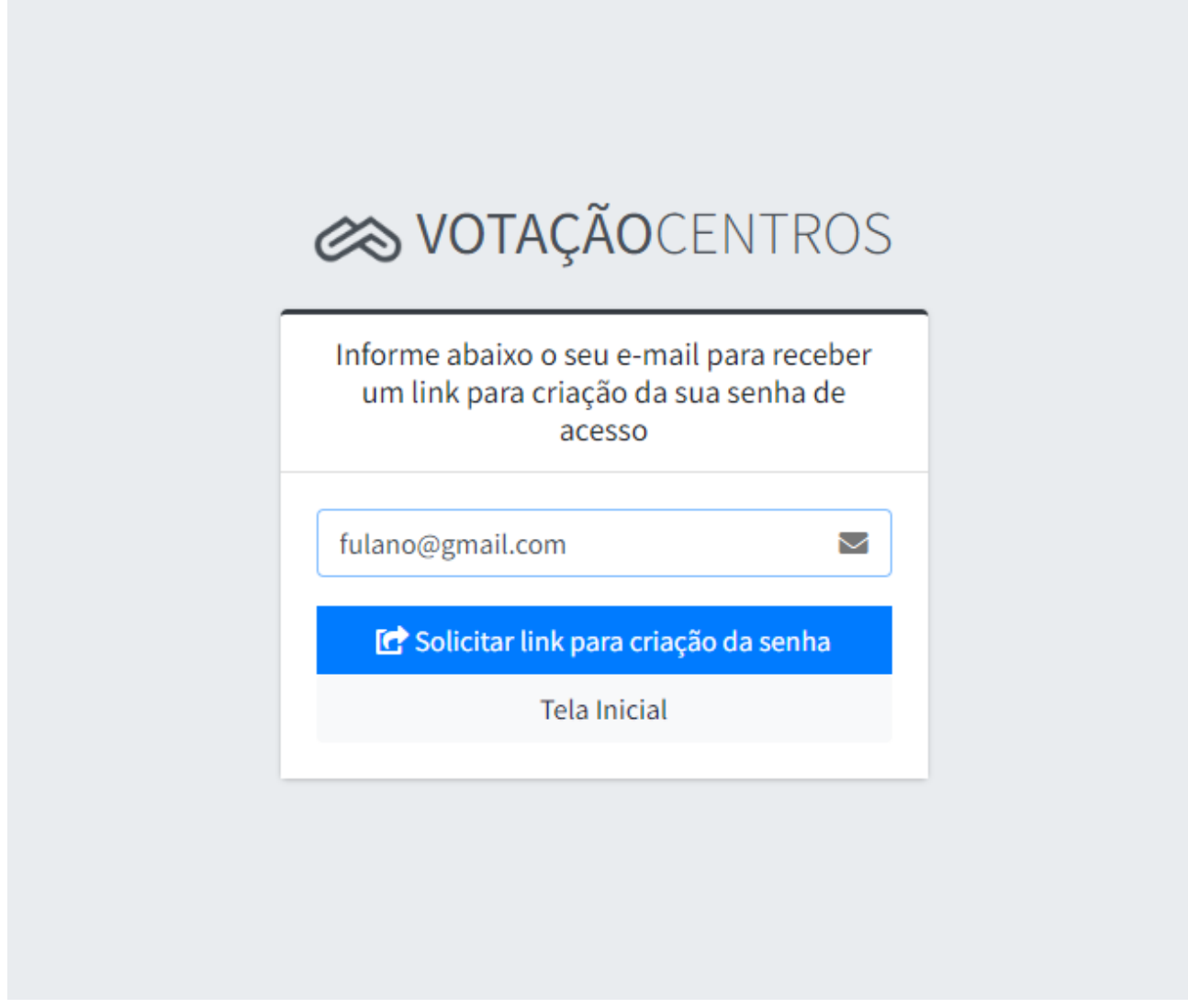

Figura 3 – Tela de criação de senha

Nesta tela, informe o seu endereço de e-mail e clique no botão "Solicitar link para a criação da senha de acesso".

Em seguida, você receberá um e-mail, no endereço de e-mail informado na etapa anterior, para efetuar a criação da senha de acesso ao sistema, conforme mostra a Figura 4 abaixo:

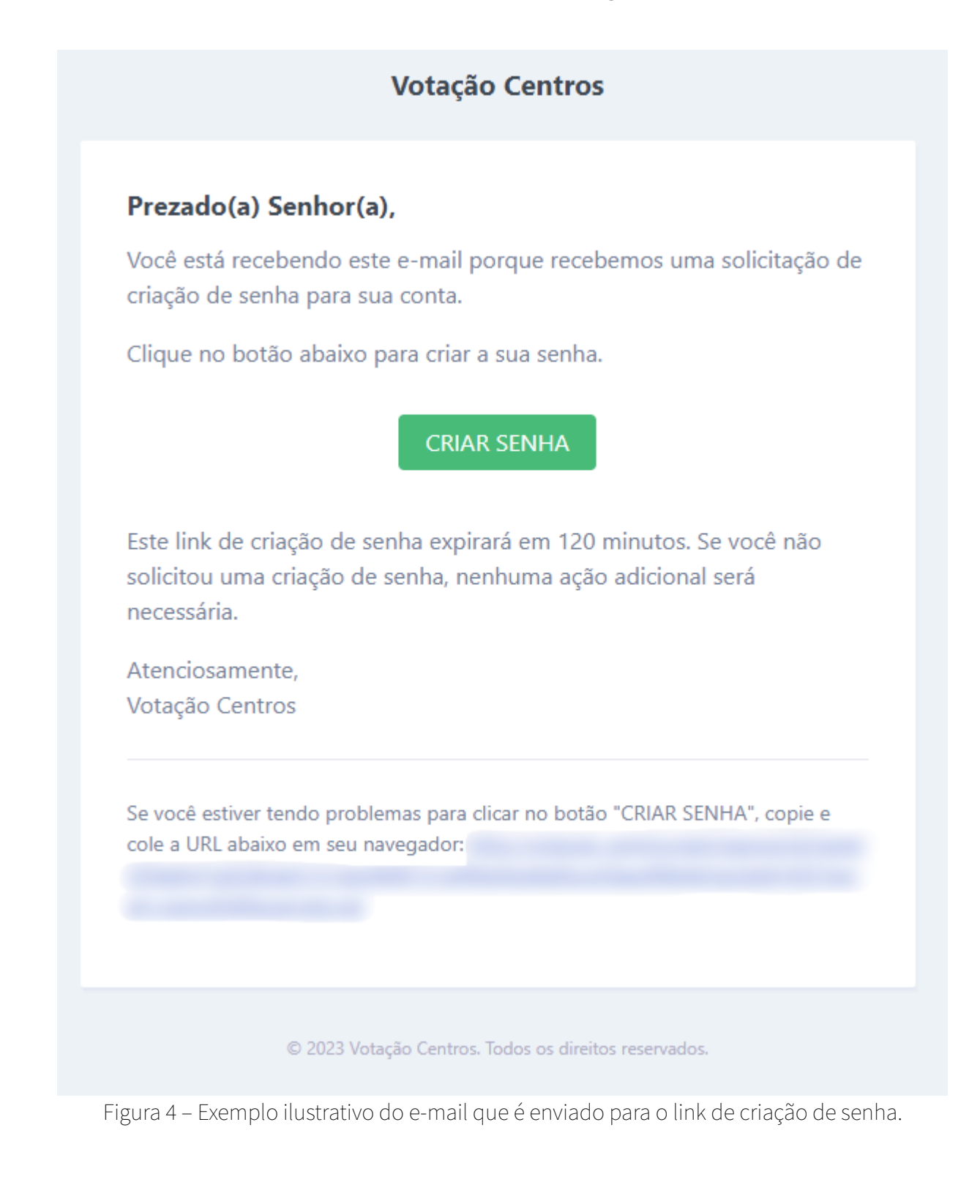

No e-mail recebido, clique no botão "CRIAR SENHA" e você será redirecionado para a tela de criação da senha de acesso ao sistema, que é apresentada na Figura 5 abaixo:

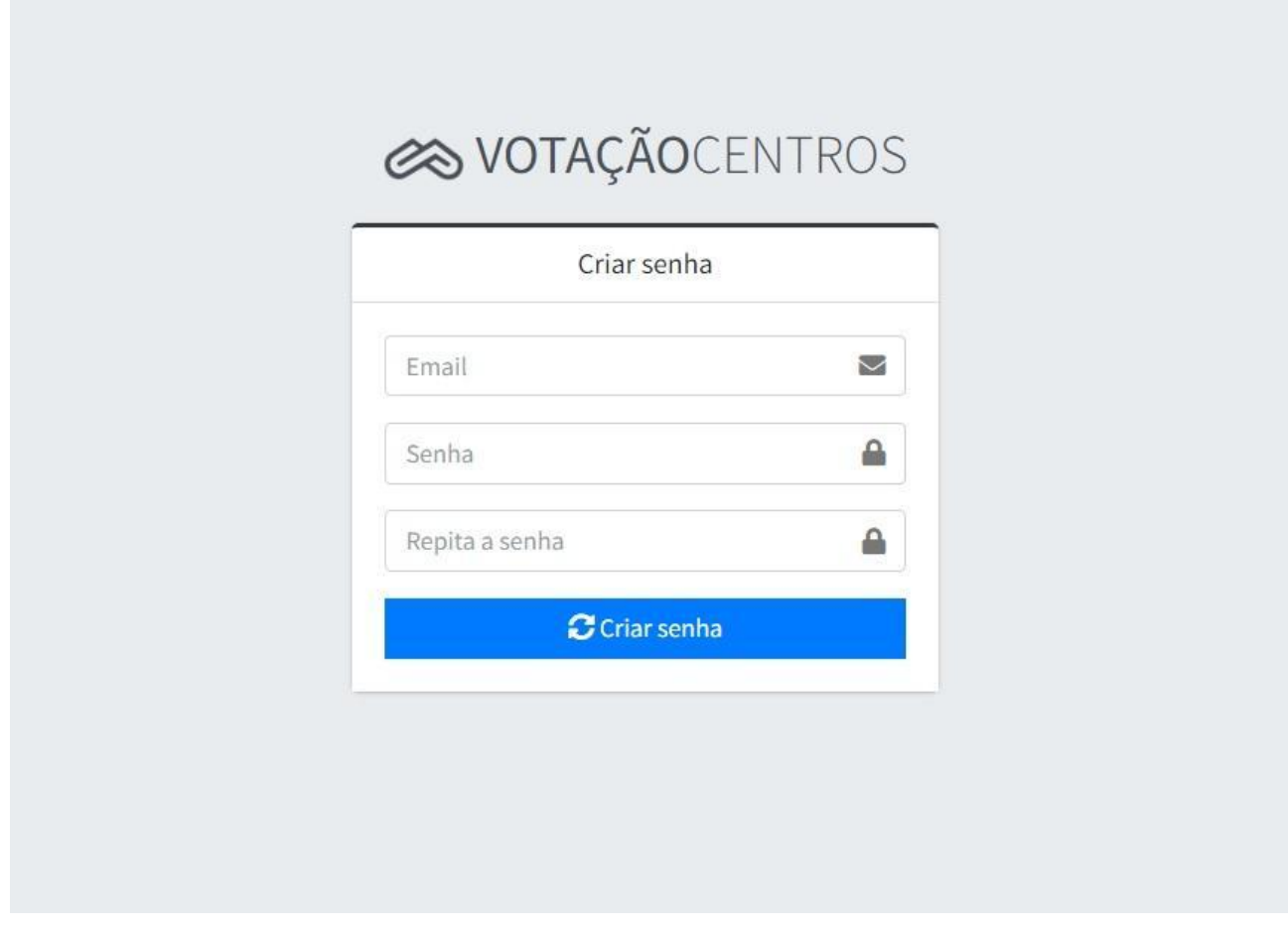

Figura 5 – Tela de criação de senha

Nesta tela, preencha os campos "e-mail", "senha" e "repita a senha". O e-mail deve ser o mesmo que você recebeu a mensagem para a criação da senha.

Após isso, clique no botão "Criar senha", então o sistema abrirá novamente a tela de login. Entre com seu número de CPF e a senha criada no passo anterior.

### PASSO 2: Acessar o Painel de Votação

O painel de votação exibe as informações de identificação do processo eleitoral, situação do eleitor a respeito do seu voto, centro ao qual o eleitor possui vínculo e a categoria na qual o eleitor pertence, conforme demonstrado na figura 6 abaixo:

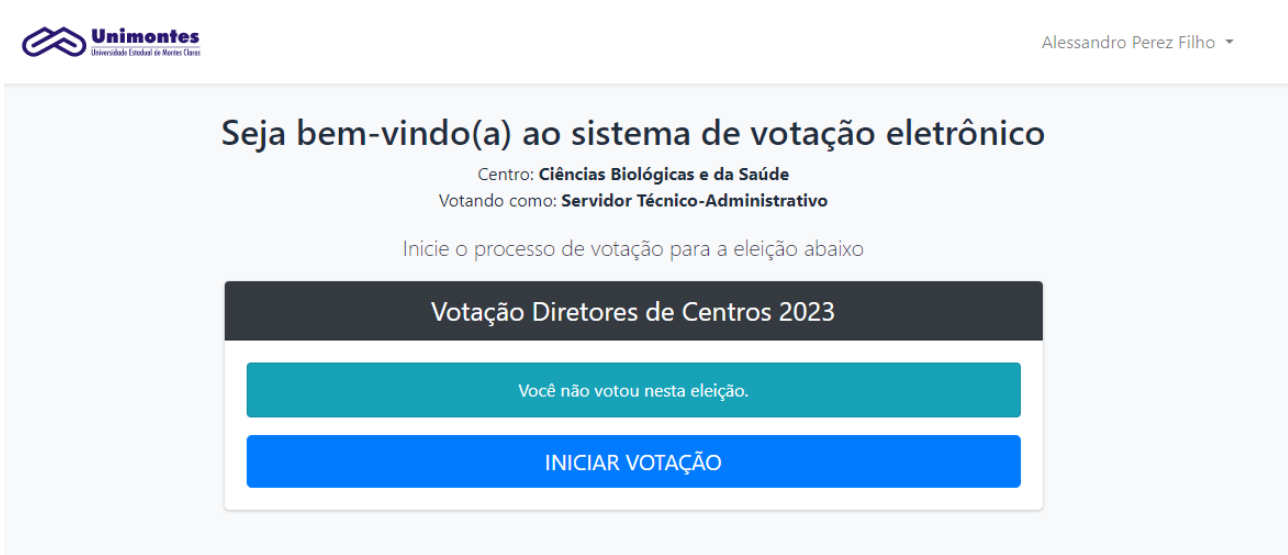

Figura 6 – Tela inicial do painel de votação

## PASSO 3: Votar

Para iniciar a votação, clique no botão "INICIAR VOTAÇÃO", disponível no painel de votação. Após isso, o sistema exibirá a relação dos candidatos à diretoria do centro ao qual o eleitor possui vínculo.

O eleitor deve visualizar a lista de candidatos e clicar no botão "VOTAR" no candidato de sua preferência.

Também é possível votar em branco, clicando no botão "VOTAR EM BRANCO".

Os botões citados acima estão são exibidos na Figura 7 a seguir:

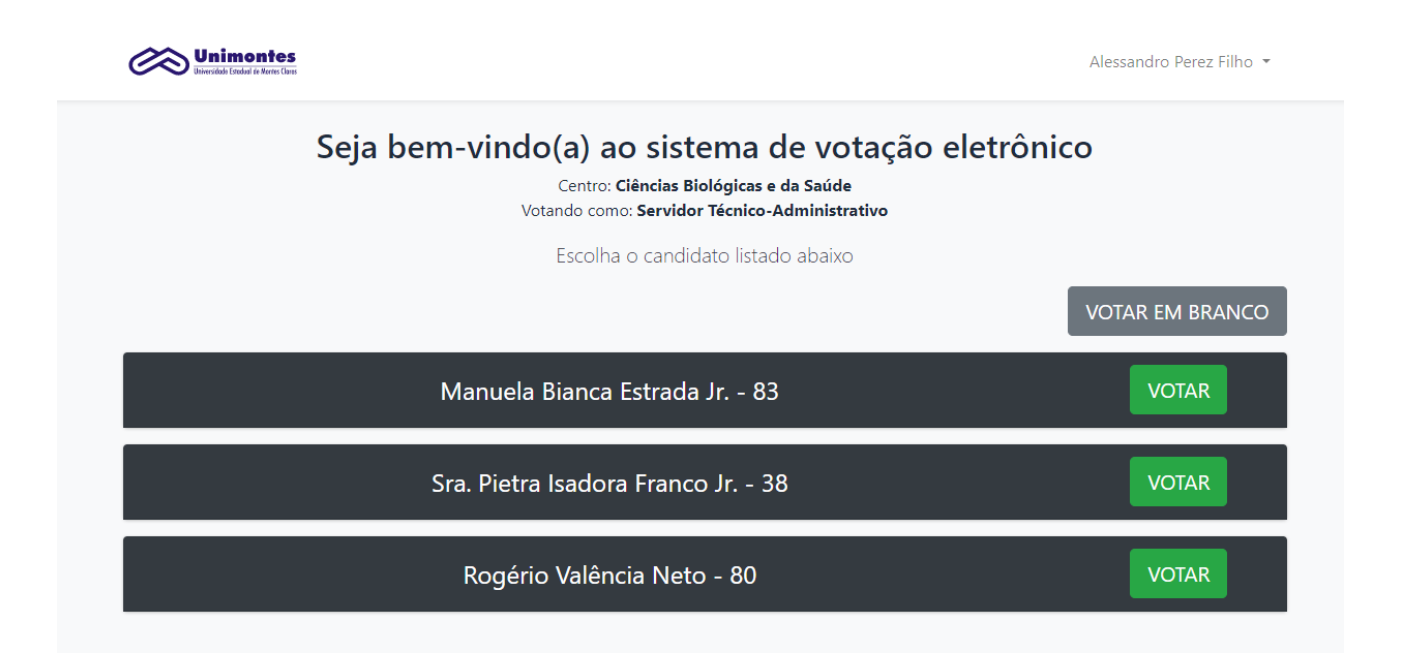

Figura 7 – Lista de candidatos aptos à diretoria do centro do usuário

Ao clicar no botão "VOTAR" em qualquer candidato, uma tela de confirmação do voto será apresentada, conforme mostra a Figura 8 abaixo:

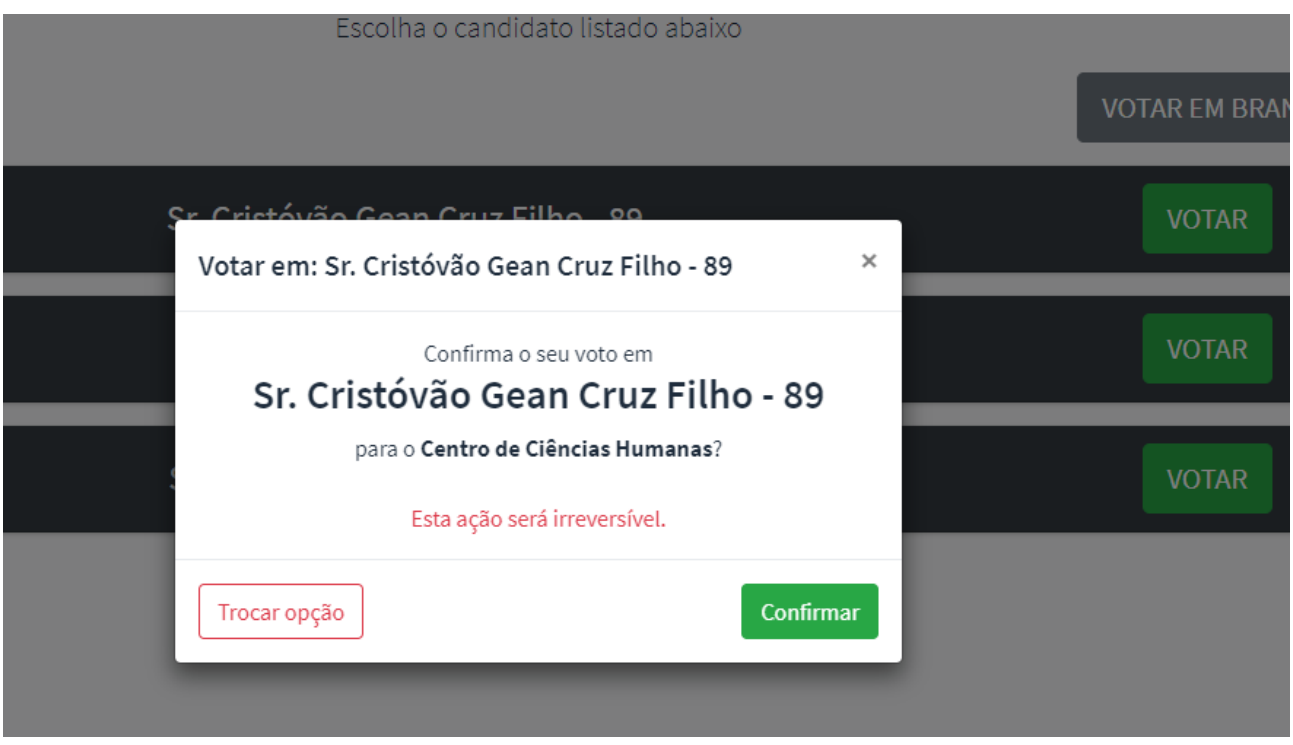

Figura 8 – Tela de confirmação do voto

Na tela de confirmação de voto é possível retornar a listagem de candidatos, conforme figura 8, clicando no botão "TROCAR OPÇÃO". Assim, uma troca de escolha de candidato poderá ser feita pelo eleitor antes de confirmar o voto.

Ao clicar no botão "CONFIRMAR", o voto será registrado para o candidato escolhido.

Caso o eleitor clique em "VOTAR EM BRANCO", a tela de confirmação também será exibida, conforme mostra a Figura 9 a seguir:

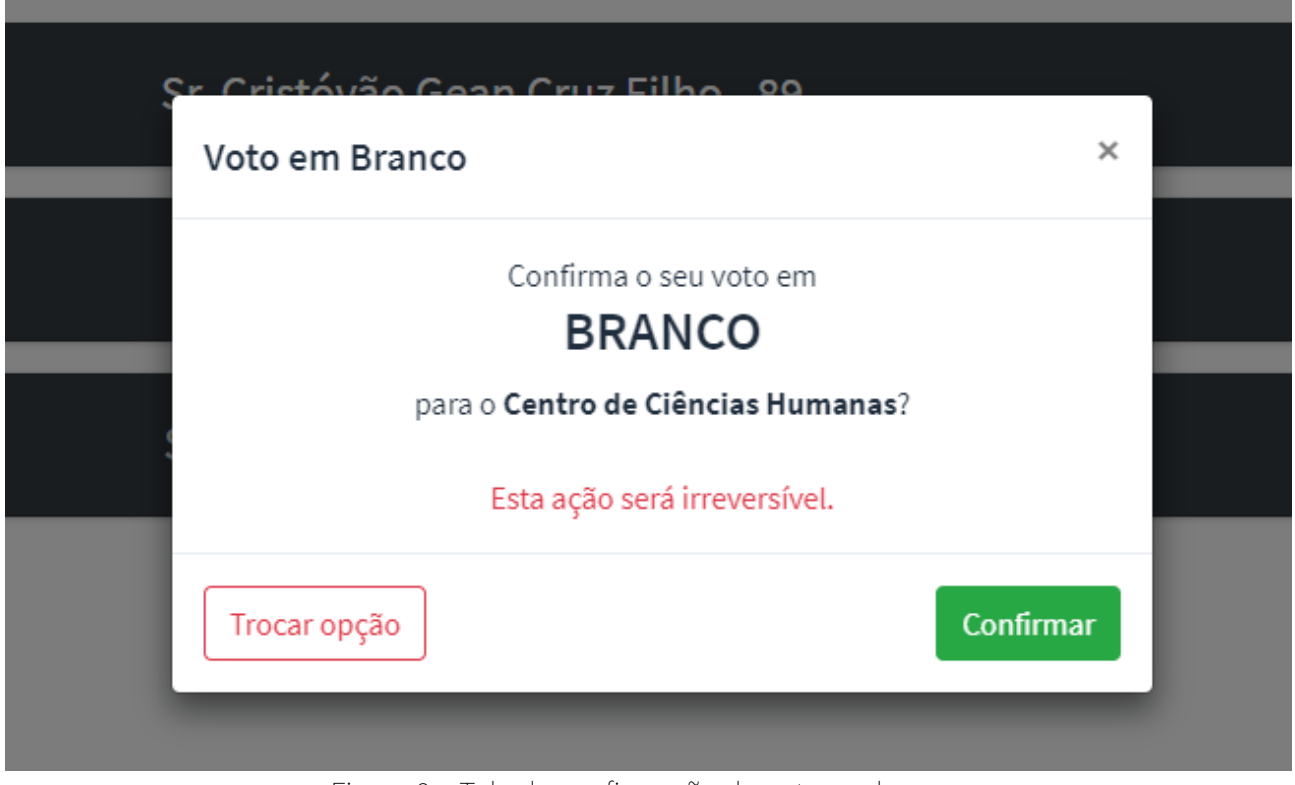

Figura 9 – Tela de confirmação do voto em branco

#### **ATENÇÃO! Após confirmar o voto, não será possível alterá-lo!**

Após a confirmação do voto, o sistema irá exibir na tela inicial do painel de votação a informação de que o usuário já registrou o seu voto, conforme mostra a Figura 10 a seguir:

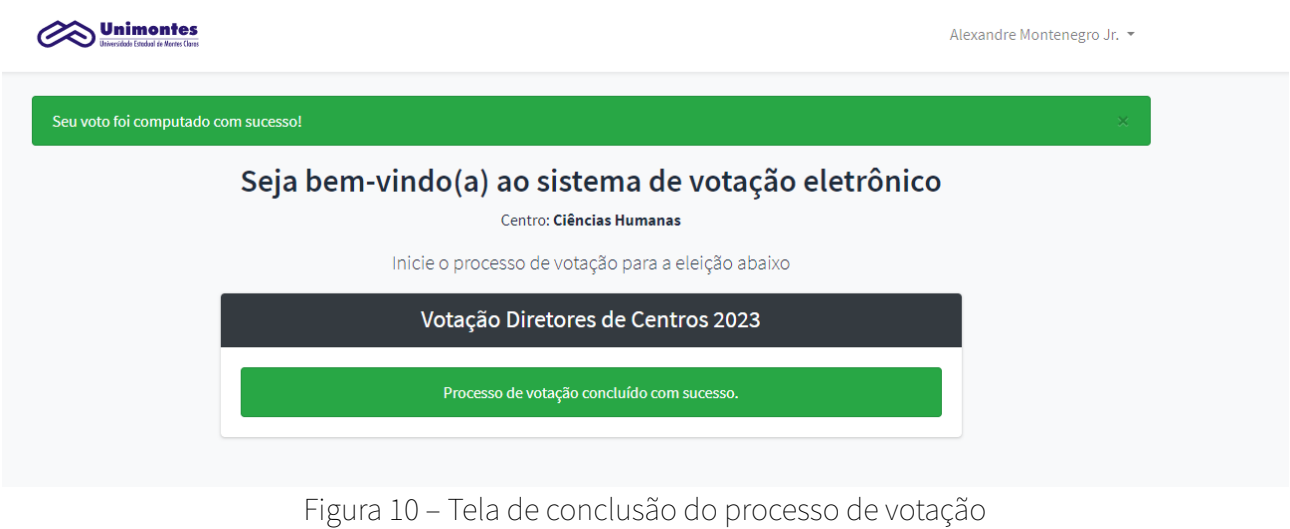

É válido lembrar que cada eleitor só conseguirá votar uma única vez.

Para orientações relacionadas ao processo eleitoral, entre em contato com a Comissão Eleitoral pelo e-mail: [comissao.eleitoral@unimontes.br](mailto:comissao.eleitoral@unimontes.br).

Para obter Suporte Técnico ao sistema, entre em contato com a Diretoria de Tecnologia da Informação, pelo endereço gerencia.desenvolvimento[@unimontes.br](mailto:dti@unimontes.br).

**Boa Votação!**